## HOW TO SCHEDULE AN ONLINE/E-TUTORING APPOINTMENT AND ENTER THE SESSION/RECEIVE FEEDBACK

1. Navigate to COM's Writing Center Online (WCONLINE) and log in using your COM username and password ([https://com.mywconline.com/\)](https://com.mywconline.com/). If this is your first time using WCONLINE, you will be taken to a registration page. Fill out all the fields and register your account. Then, Log in again with your COM Credentials.

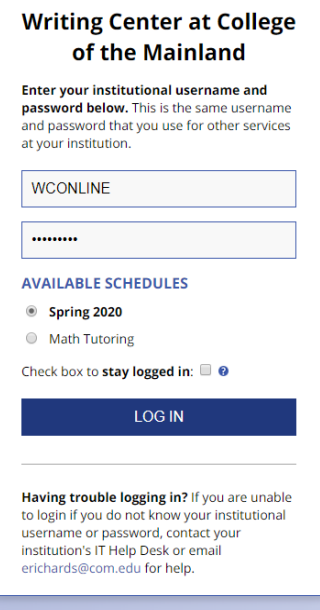

2. To schedule an appointment, navigate to the Tutor you would like to assist you and the time you would like your appointment. Appointments must be scheduled an hour in length. Click on the first block of the hour time period.

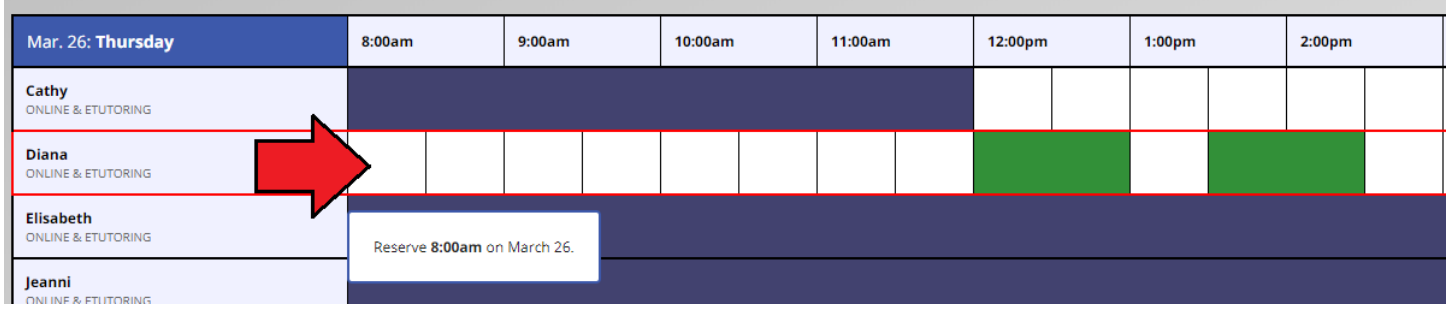

3. Select either E-Tutoring or Online. E-Tutoring, you upload your assignment and a tutor will provide feedback through comments in MS Word. Online, you join your session through your appointment and connect with your tutor. You can chat and work together in realtime on your assignment.

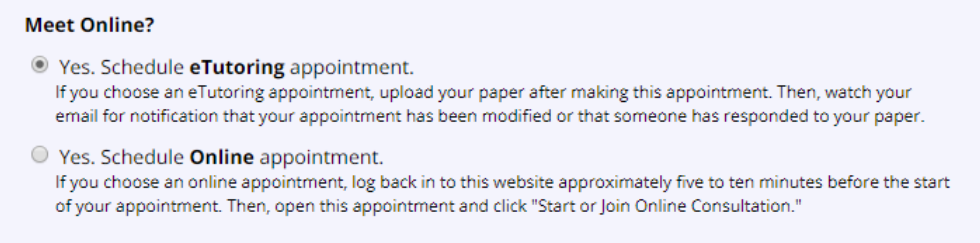

4. Fill out the rest of the appointment form. The more information that you provide the better prepared your tutor can be for your appointment. There is also a section where you can tell your tutor any information that you feel they may need to know for your appointment. You may also attach your assignment and the instructions prior to your appointment.

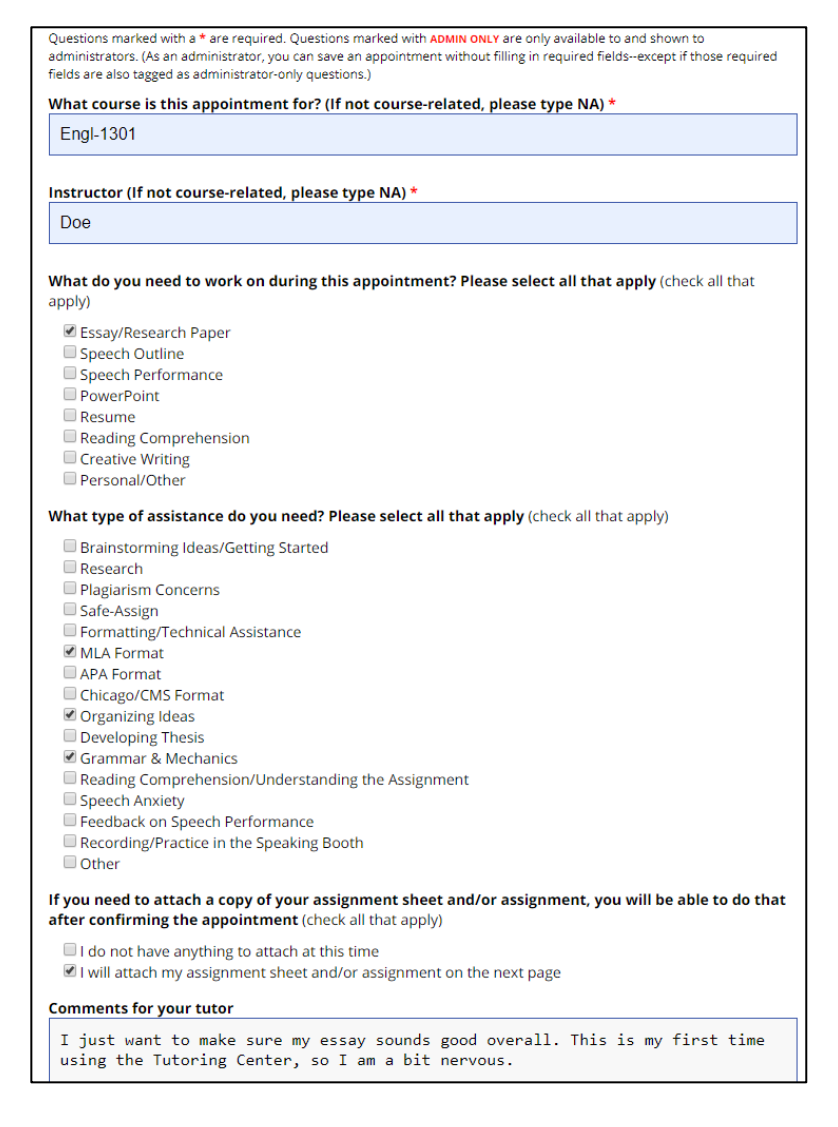

5. To upload a file(s), scroll down to the bottom of the appointment form. The supported file types are listed, we prefer that you use MS Word file format (docx) and PDF. Click "Choose File" and navigate to your file and select it and then click "Open" to upload your file. Adding a Document title is optional. You may upload more than one file at a time, using the multiple slots. You do not have to upload a file when you create your appointment, you may do so at any time prior to your appointment.

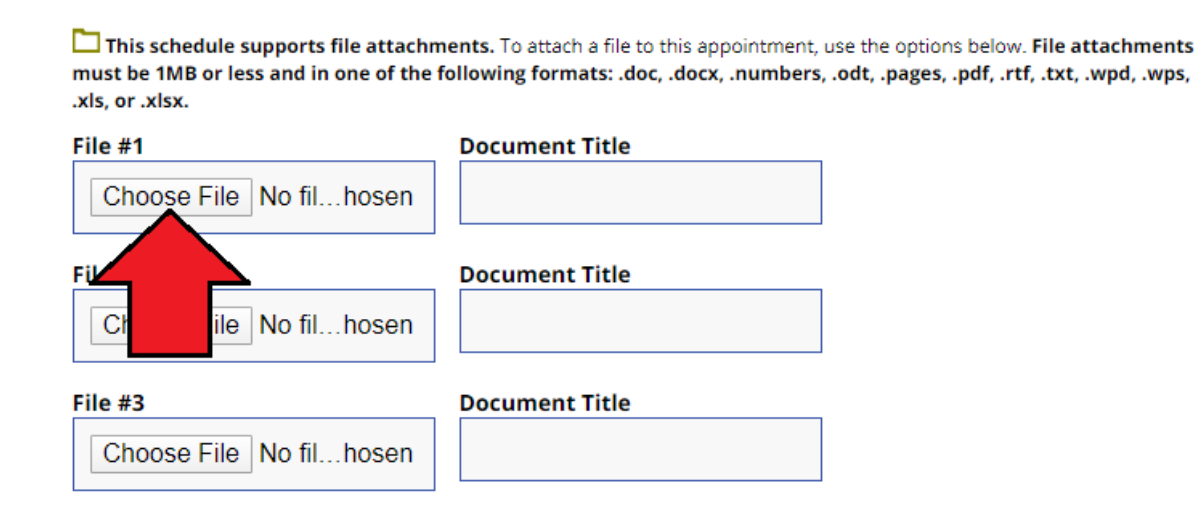

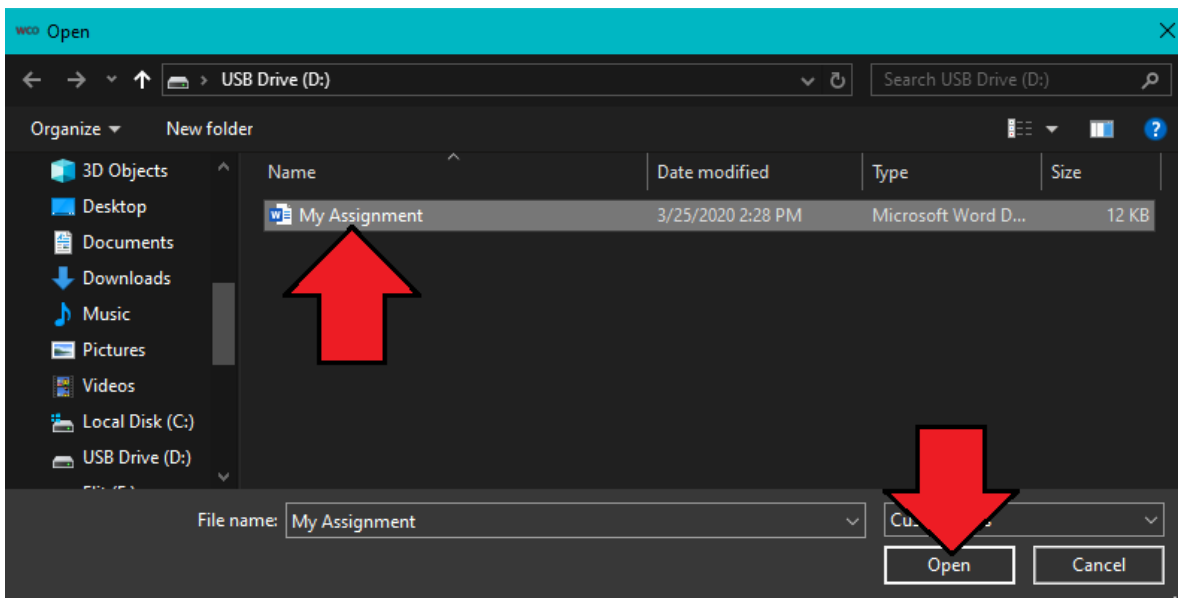

- 6. Once you are done, click "Create Appointment." Your appointments will be highlighted yellow. To enter your online appointment or attach a file to your E-Tutoring session, click on your appointment.
	- a. To attach a file, navigate to the bottom of the window and click "Edit Appointment." Then, follow the instructions above to attach a file. Make sure to attach a file before the time of your appointment.
	- b. To enter your online session, click "START OR JOIN ONLINE CONSULTATION"

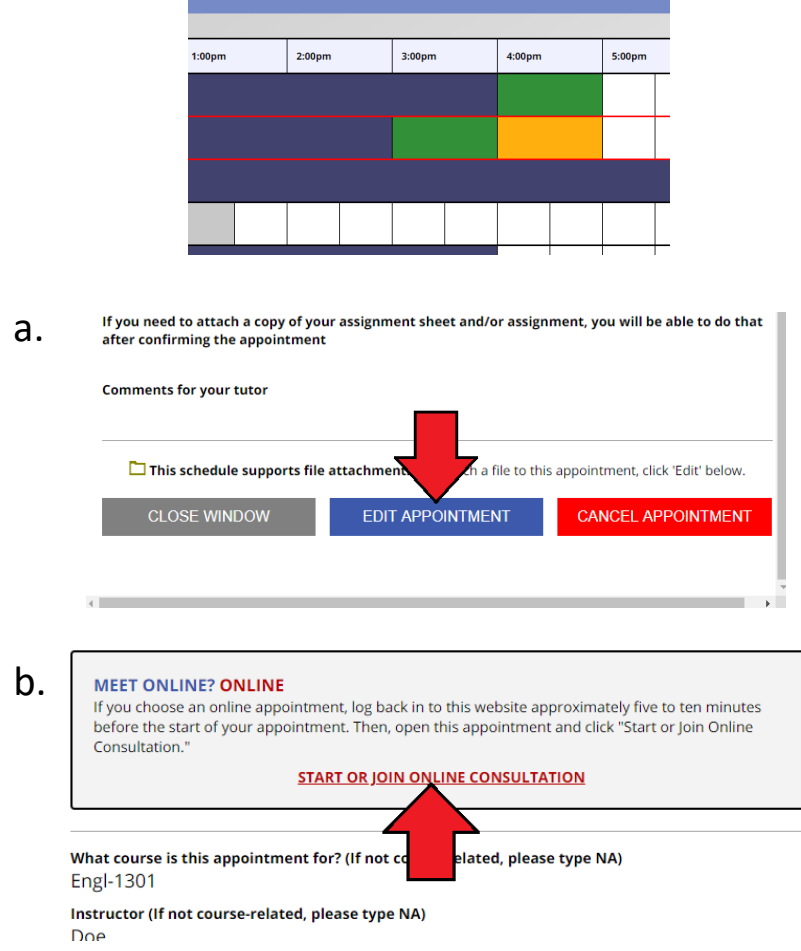